JAN 2020

# **User Manual**

# BASICBilly+

Powered by **hearti**sense®

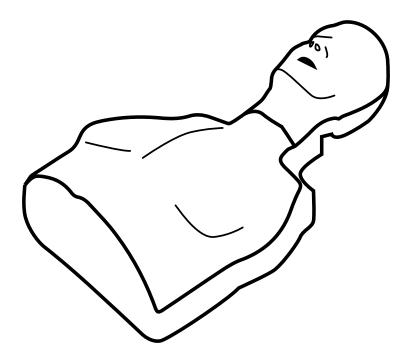

**ENGLISH** 

www.3bscientific.com

# **Contents**

12. Contact

| 1. Product Introduction  1.1. What is the Upgrade kit?                                                                                                    | 3                    |
|----------------------------------------------------------------------------------------------------|----------------------|
| 2. Components of the product 2.1. Hardware 2.2. Software                                                                                                    |                      |
| 3. Hardware installation 3.1. Installing the Upgrade kit 3.2. Installing the lung bag                                                                                                    |                      |
| 4. Software installation 4.1. Installing the apps                                                                                                    | 8                    |
| 5. Preparation for use 5.1. Checking the power of the kit 5.2. Initial connection and set-up 5.3 What is ColorID? 5.4. Assigning ColorID 5.5. Resetting ColorID                                                                                          | 9<br>9<br>· 10       |
| 6. Main features of the application 6.1. Tab menu 6.2. Learning using the Student app 6.3. Training using the Instructor app                                                                                                    | 12                   |
| 7. Feedback & Graph UI 7.1. Compression & Breath Feedback UI 7.2. Graph UI (for Instructor app only)                                                                                                    |                      |
| 8. More Features 8.1. Reviewing saved data 8.2. Exporting the result/certificate as a PDF file 8.3. Renaming the manikin 8.4. Renaming the student name (for Instructor app only) 8.5. Checking the connected kit information 8.6. Changing the settings | 20<br>21<br>22<br>23 |
| 9. Maintenance 9.1. Checking the remaining battery level of the kit····································                                                                                                    | 25                   |
| 10. Troubleshooting 10.1. Frequently Asked Questions 10.2. Troubleshooting                                                                                                    | 26                   |
| 11. Warranty                                                                                                    |                      |

# 1. Product Introduction

### 1.1. What is the Upgrade kit?

As a sensor kit attached to the dummy manikin, the Upgrade kit provides feedback regarding the CPR action in realtime, allowing users to have a complete training experience. CPR feedback can be received in real time by connecting the Upgrade kit installed on the manikin to the mobile application. The application provides feedback for the compression (depth, recoil, rate), breath (volume) and hands-off time in real-time, and the feedback and evaluation standard meets the latest guideline of the American Heart Association (AHA). CPR add-on kit apps for Upgrade kit consist of Student and Instructor apps.

### **Upgrade kit 4points**

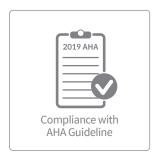

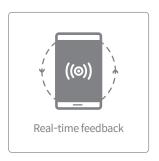

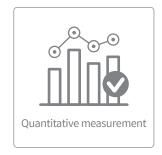

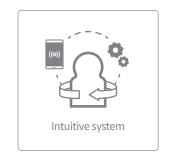

#### **CPR add-on kit Student**

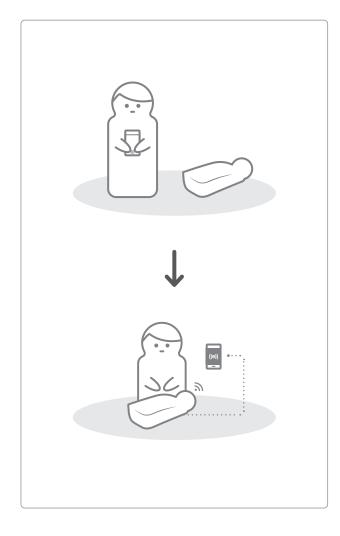

#### **CPR add-on kit Instructor**

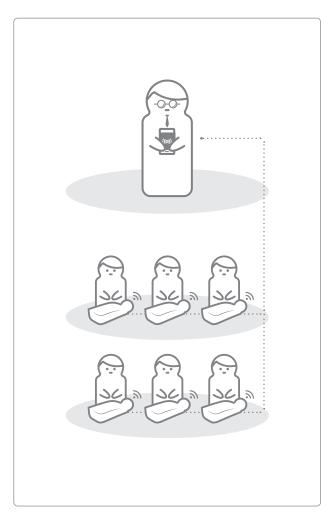

# 2. Components of the product

### 2.1. Hardware

### Upgrade kit

The Upgrade kit equipped with the sensor in the correct form for each manikin sends compression and breath data to the mobile device in real time.

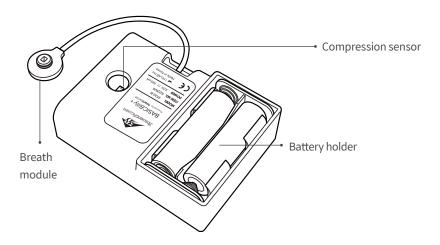

### **Lung bag**

The lung bag is connected to the breath module and used for measuring the volume and timing of breath.

### **ColorID stickers**

Users can use ColorID stickers to identify the manikins users have, during the initial set-up when first connecting the manikins. (Please refer to section 5 for further details.)

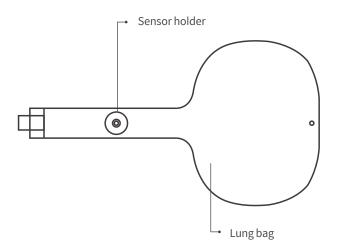

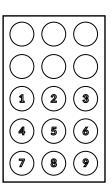

### 2.2. Software

#### **CPR add-on kit Student**

The Student app is a learning application and this software analyzes CPR carried out by a student in real time and gives feedback.

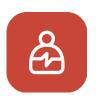

- · Measures the CPR performance and gives feedback
- ·Saves and converts measured data into a score
- · Reviews and exports the saved score

#### **CPR add-on kit Instructor**

The Instructor app is a training application that enables the monitoring of CPR carried out by a student in real time and this software helps with evaluation, recording and management.

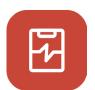

- ·Supports connection with up to 6 manikins and feedback
- · Measures the CPR performance and gives feedback
- ·Saves and converts measured data into a score
- · Reviews and exports the saved score

### Supported device and version

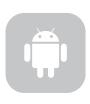

#### **Android Devices**

Devices released after 2017 Android 6.0 (Marshmallow) or later BLE 4.2 or later

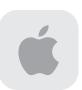

#### **iOS** Devices

iOS 11.0 or above BLE 4.2 or above

# 3. Hardware installation

# 3.1. Installing the Upgrade kit

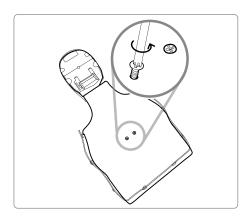

1) Disassemble two screws from the back of the manikin.

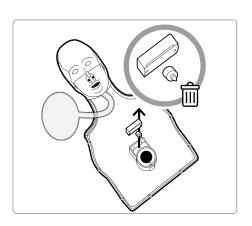

2) Take off the manikin skin, and disassemble the clicker located next to the spring from the manikin. Store it separately or discard it.

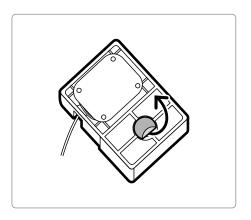

3) Take off the protective film from the sticker on the back of the manikin.

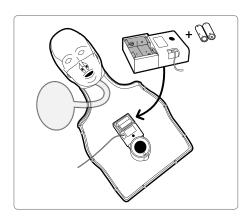

4) Install Upgrade kit inside the manikin on the frame, and make sure the hole on the kit would be towards the spring. When the batteries are inserted correctly, the kit should make the beeping sound, signaling the power on.

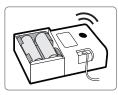

# 3.2. Installing the lung bag

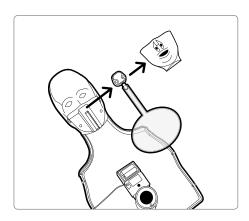

1) Disassemble manikin's mouth to take out the lung bag.

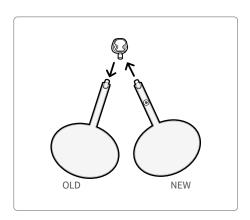

2) Assemble lung bag with the breath module holder installed, to the manikin's lung bag holder.

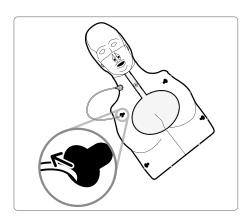

3) When assembling chest frame back to the manikin, take out the breath module through the left top hole on the chest frame

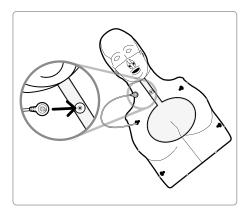

4) Fit breath module into the breath module holder. Put the skin back on to the manikin, then the kit is ready to use.

# 4. Software installation

# 4.1. Installing the apps

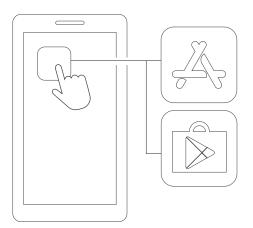

1) Connect to the App Store (iOS) or Google Play Store (Android).

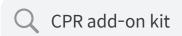

2) Search for CPR add-on kit.

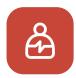

CPR add-on kit Student 3) Download the Student app or the Instructor app.

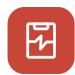

CPR add-on kit Instructor

GET \_

# 5. Preparation for use

### 5.1. Checking the power of the kit

Make sure the kit makes beeping sound when the batteries are inserted. Beeping sound means the power is on.

If there is no input (chest compression or breath delivery, or both) for more than 10 minutes while the power is on, the kit becomes sleep mode to conserve power.

To turn the kit back on from the sleep more, perform the chest compression more than twice. When the kit is on again, it makes beeping sound again.

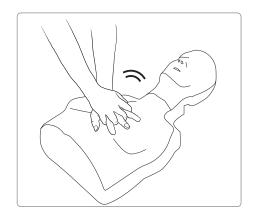

### 5.2. Initial connection and set-up

When the kit is connected for the first time, assigning ColorID and breath calibration will be initiated. When you make the set-up for the first time, it will be saved, and you won't have to assign ColorID and calibrate breath again.

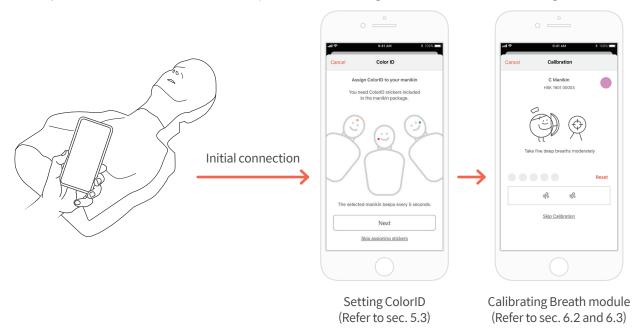

### 5.3 What is ColorID?

ColorID feature is used to identify each kit instead of the product's serial number, and color stickers and number stickers are used when searching and connecting kits.

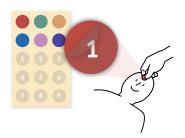

### 5.4. Assigning ColorID

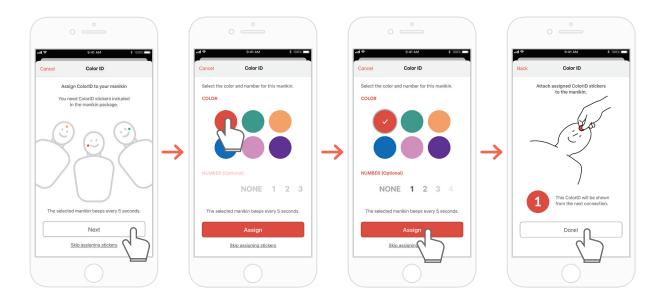

- 1) When new kit is connected to CPR add-on kit application for the first time, ColorID set-up is automatically initiated. During the set-up, connected kit makes beeping sound in interval of 5 seconds.
- 2) Choose color + number combination you wish to use for each connected kit. (Choosing color is mandatory.)
- 3) When you choose 'Assign', ColorID assigning is completed.
- 4) Put corresponding color and number stickers to the manikin.

### 5.5. Resetting ColorID

ColorID for each kit may be re-set.

#### [Student App]

- Change ColorID by tapping ColorID icon on the left bottom of connected kit screen, shown on the main screen
- You may change ColorID from 'Kit information' from 'Settings' tab.

#### [Instructor App]

- Choose each manikin slot from 'Link' tab, then choose 'Change' on ColorID slot.

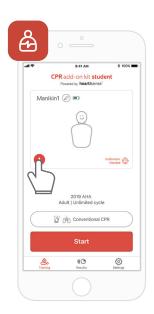

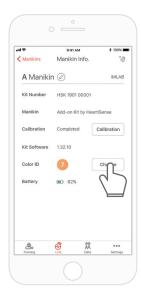

# 6. Main features of the application

### 6.1. Tab menu

### **CPR add-on kit Student**

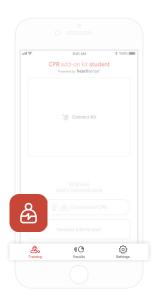

The CPR add-on kit Student consists of the following tabs.

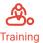

You can monitor CPR performance in real time.

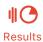

You can manage saved training records.

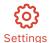

You can adjust the settings applied to the training including the guideline and score calculation settings.

#### **CPR add-on kit Instructor**

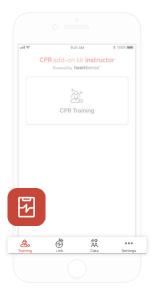

The CPR add-on kit Instructor consists of the following tabs.

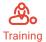

You can select the measurement method and monitor CPR performance in real time.

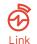

The connected manikin information is displayed, allowing you to check the status before carrying out training.

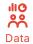

You can manage saved training, evaluation records and student list.

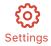

You can adjust the settings applied to the training including the guideline and score calculation settings.

# 6.2. Learning using the Student app

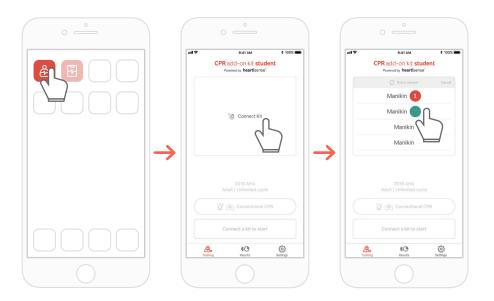

- 1) Run the CPR add-on kit Student and then select Connect Kit on the main screen.
- 2) Select the desired manikin ID from the list to begin the Bluetooth connection.

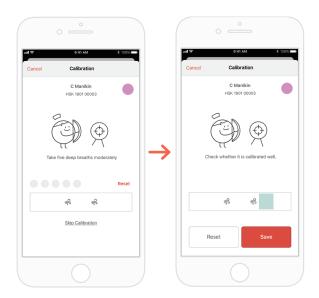

3) When the kit is connected to the app for the first time, the breath module should be calibrated. The calibration screen will pop up automatically.

\*Deliver a proper volume of breath 5 times as instructed on the screen and press the Save button.

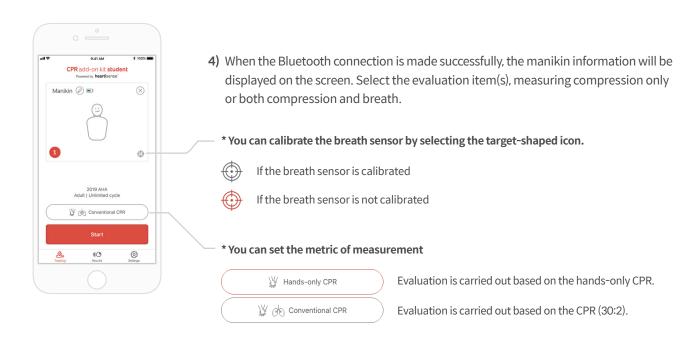

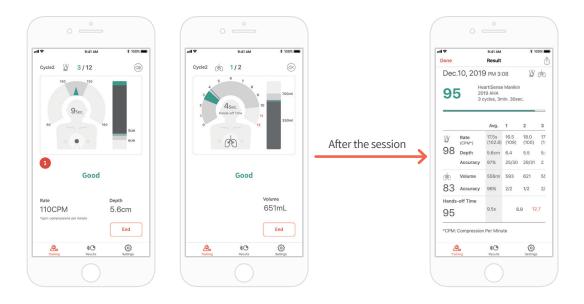

- 5) When a user performs CPR, the application gives feedback for the compression or breath.
- 6) When CPR is completed, the measured data will be shown in numerical figures.

# 6.3. Training using the Instructor app

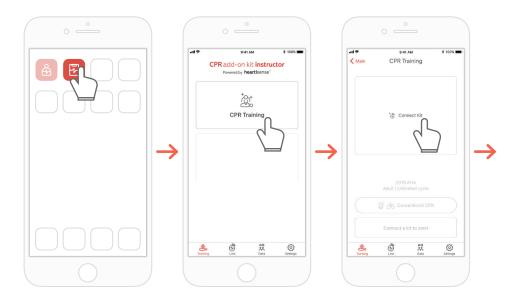

- 1) Run the CPR add-on kit Instructor and select 'CPR training' on the main screen.
- 2) When you press 'Connect Kit', available kits for connection will be showned.

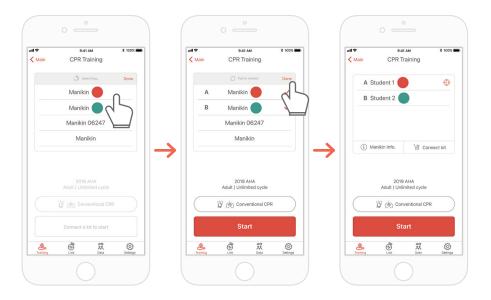

- 3) Select the manikin name you wish to connect from the list and try the Bluetooth connection.
- 4) When the connection is made, press the 'Done' button to end searching for kits

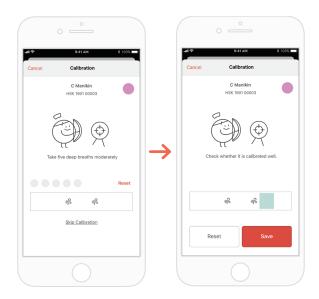

5) When the kit is connected to the app for the first time, the breath sensor should be calibrated. The calibration screen will pop up automatically.

\*Deliver a proper volume of breath 5 times as instructed on the screen and press the Save button.

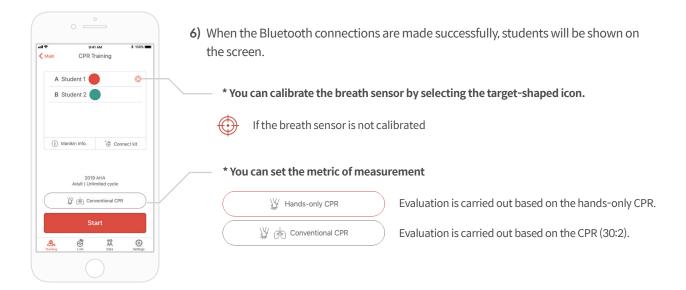

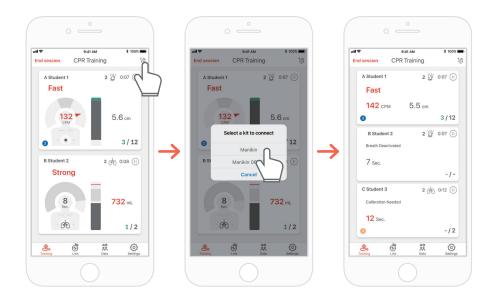

7) The CPR add-on kit Instructor app can monitor up to 6 students. You can add a kit through the icon on the top right side while evaluating.

\*Refer to '7.1 Compression & Breath Feedback UI' for information regarding the feedback displayed on the screen.

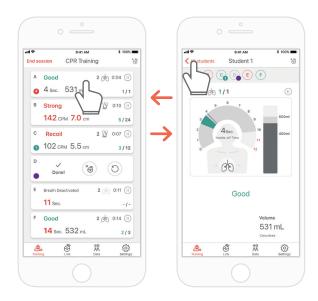

8) If there is a student marked with red text, you can select the slot and check the problem in detail.

\*On the 'Detailed view' screen, you can press the back arrow button to return to the previous screen or press the alphabet button to move to a different slot..

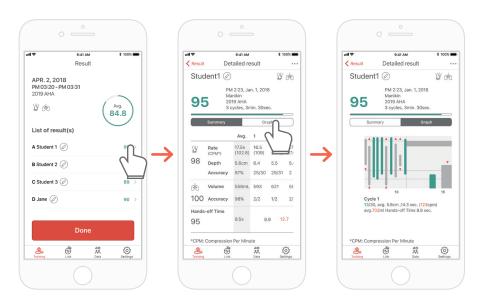

9) You can review CPR performance data in the form of a summary or graph. \*Refer to '7.2. Graph UI (Instructor app)' for information regarding graph view

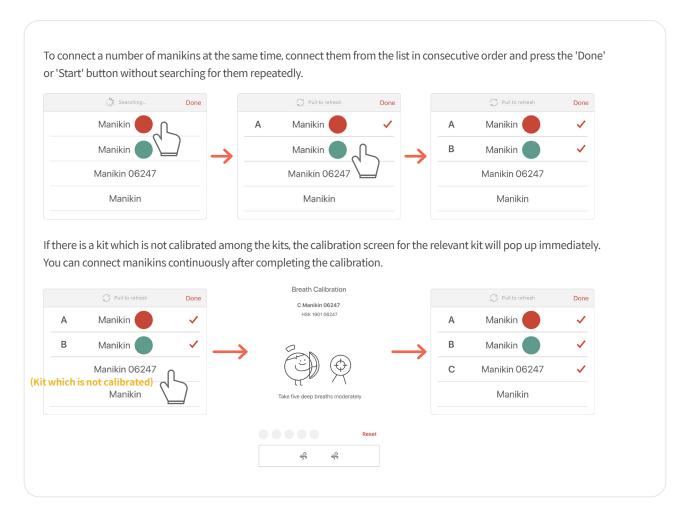

# 7. Feedback & Graph UI

### 7.1. Compression & Breath Feedback UI

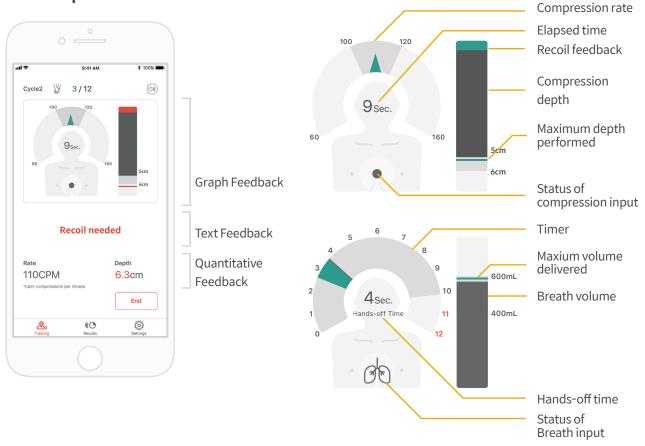

# 7.2. Graph UI (for Instructor app only)

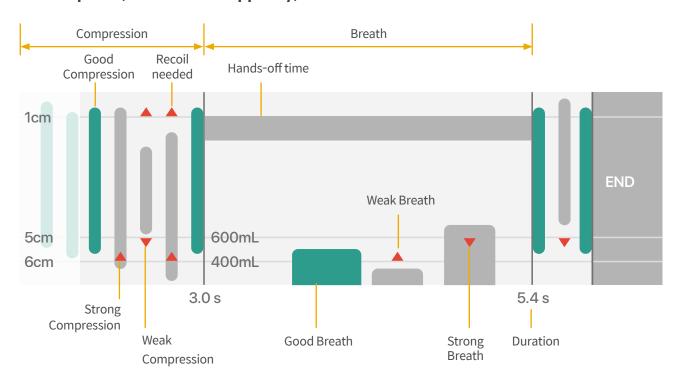

# 8. More Features

# 8.1. Reviewing saved data

#### **CPR add-on kit Student**

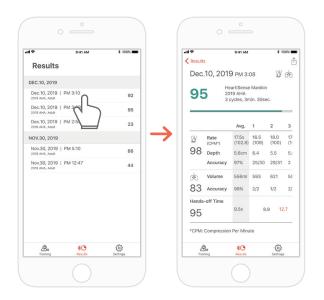

The 'Result' tab of the Student app

#### **CPR add-on kit Instructor**

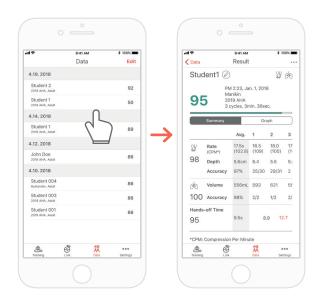

The 'Data' tab of the Instructor app

### Deleting the result from the list (common for both the Instructor and Student apps)

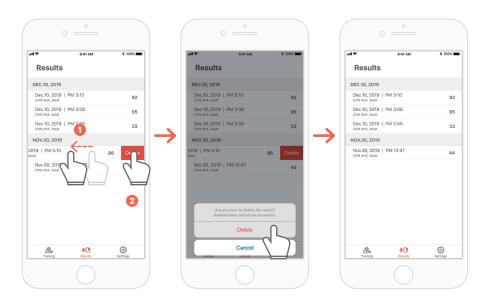

### 8.2. Exporting the result/certificate as a PDF file

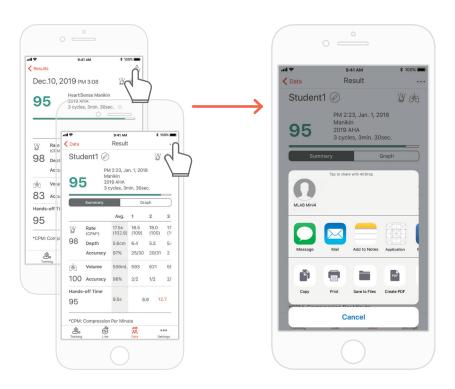

You can print the results or export PDF files to other apps by clicking the top right icon in the individual (detailed) results of the Student / Instructor app.

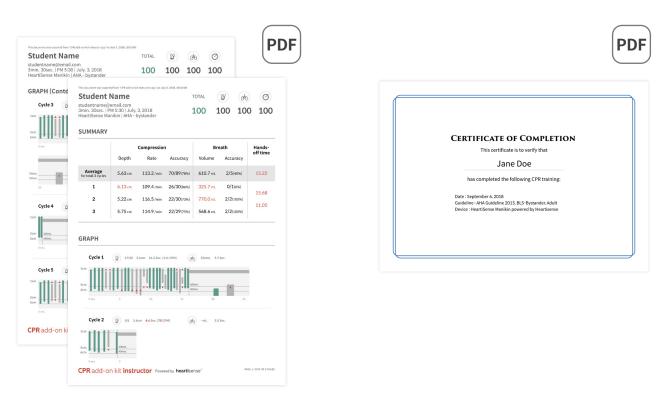

Result sheet (left) and certificate (right). Certificates can only be exported from the Instructor app.

### 8.3. Renaming the manikin

### **CPR add-on kit Student app**

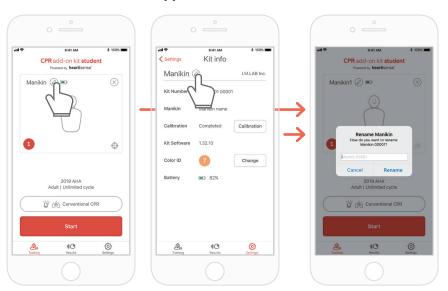

When the manikin is renamed, it will be saved in the kit so that the changed name will be displayed at the next connection.

The manikin name can be up to 15 alpha-numeric characters.

You can rename the manikin by pressing the pencil-shaped icon next to the manikin name.

### **CPR add-on kit Instructor app**

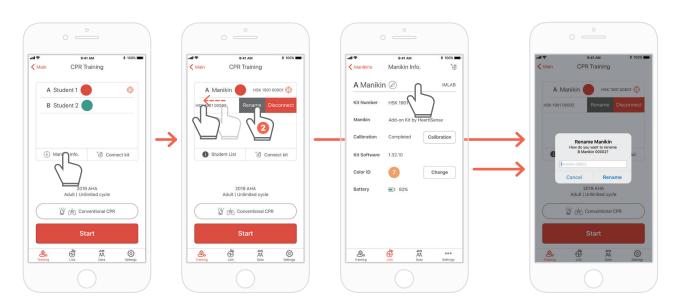

When you display the manikin list and push the slot whose name you intend to change to the left, the Rename button will be displayed. You can also rename it from the kit information on the Link tab.

# 8.4. Renaming the student name (for Instructor app only)

### Renaming the student for each slot

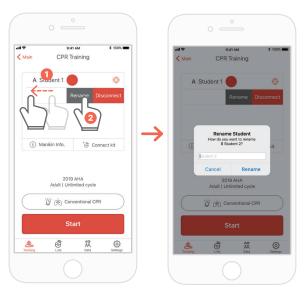

You can change the relevant student name by pushing the slot to the left.

\*The changed student name is maintained while the relevant connection is maintained, and the result will be saved under the changed name..

### Renaming the student for the result

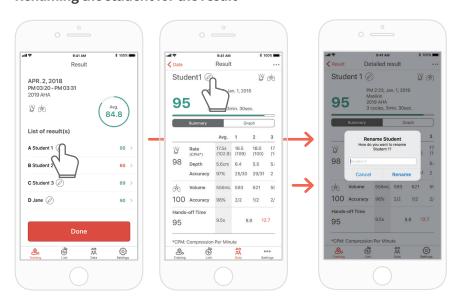

### 8.5. Checking the connected kit information

#### **CPR add-on kit Student**

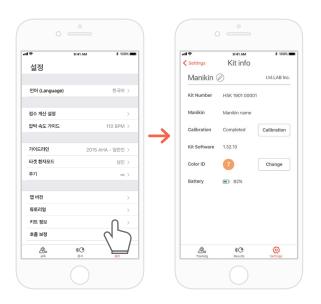

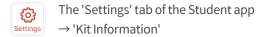

#### **CPR add-on kit Instructor**

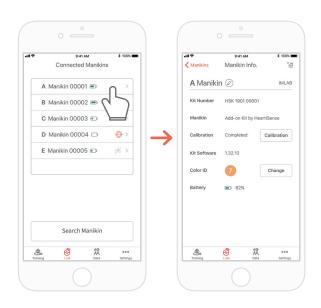

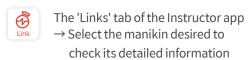

# Calibrating the breath sensor again from the kit information (common for the Instructor and Student apps)

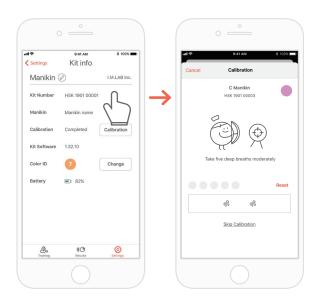

### 8.6. Changing the settings

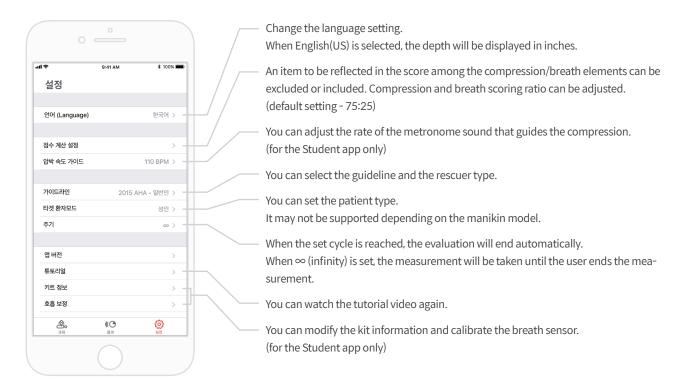

### Checking the version of the current app

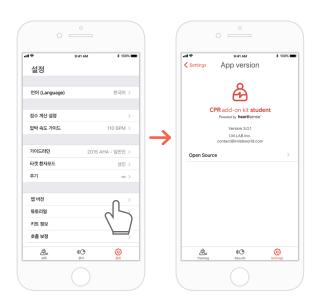

# 9. Maintenance

# 9.1. Checking the remaining battery level of the kit

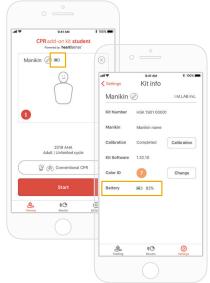

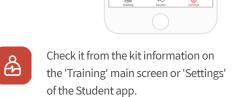

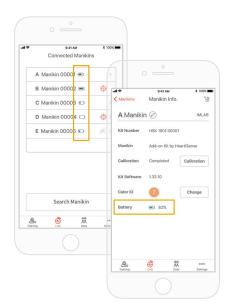

Check it from 'Link' or the Manikin Info of the Instructor app.

# 10. Troubleshooting

### 10.1. Frequently Asked Questions

- Q. The app does not recognize the kit.
- **A.** ① Perform chest compression on the manikin to 'wake-up' the kit. If beeping sound is not made, take out the batteries and put them back in again.
  - ② If the beeping sound is still not made after taking out the batteries and putting them back in again, change the batteries.
  - ③ If the kit is still not searched on the application after doing the above, please contact the customer center.

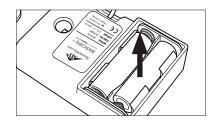

- Q. The Upgrade kit's power seems to be on, but the application cannot search the kit.
- **A.** If you're using 'HeartiSense' app not 'Add-on kit' app, the kit cannot be connected. Please search "Add-on kit" from the app store and download the correct app.

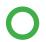

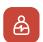

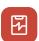

CPR add-on kit Student/Instructor apps

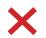

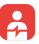

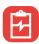

**HeartiSense** Student/Instructor apps

- Q. The batteries are inserted correctly, but the kit does not wake up even after compression (Or, it does not make the beeping sound).
- **A.** ① Please make sure that batteries are properly inserted.

  If the ends of the batteries are not touching the electrodes, the power wouldn't turn on.
  - 2 Please replace the old batteries with the new batteries.
- **Q.** While using the app, the message "Low Battery" is shown.
- **A.** Please replace the old batteries with the new batteries.

Low Battery
The batteries in your kit are low.
Please replace the batteries.

ок

- Q. When breath is delivered, manikin's chest rises (due to the air filled) but the app does not show any value.
- A. Please check and make sure that the breath module is properly attached to the lung bag.
- O. Where can I check kit software(firmware) information?
- A. For Student app, go to 'Settings' > 'Kit Information', then check 'Kit Software'.

  For Instructor app, go to 'Link' tab, then choose the kit you wish to check the information for further details.

  \*Please refer to section 8.5.
- Q. Where can I check app version?
- **A.** Go to 'Settings' > 'App Version'.

  \*Please refer to section 8.6.

### 10.2. Troubleshooting

### **Symptom**

While trying to connect with the kit, the message "Connection Failed" is shown.

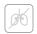

Or the icon on the left is shown.

Even after being disconnected from the application, the kit repeatedly makes the beeping sound.

Breath module is properly connected but the value shown is not correct.

During CPR session, within 5 minutes and 5m distance range, the connection with the kit continues to be lost.

#### Cause

The breath module is not good to use and needs to be replaced.

It is possible that something is blocking the sensor part, causing wake-up function error.

The breath module is not good to use and needs to be replaced.

The saved breath calibration value might be wrong so that the appropriate breath volume cannot be shown.

The mobile device you're using is not compatible with the kit.

The kit software is outdated.

The connection might be lost if there is an obstacle between the kit and the user's mobile device.

### **Troubleshooting**

The breath module has to be replaced, please contact the customer center.

Remove obstruction (kit module cable, object, etc) near the sensor part (the hole on the kit) from the kit.

The breath module has to be replaced, please contact the customer center.

Open the 'Kit Information' screen, then press the 'Calibration' button to recalibrate the breath sensor.

Recommended technical specification for mobile devices:

### ios

OS version equal to or above 11, iPhone 6 or later, iPod Touch 6th generation or later, iPad 5th generation or later, iPad mini 4 or later, iPad Air 2 or later are recommended.

### Android

Devices released after 2017 that support operating systems version 6.0 (Marshmallow) or later, and BLE 4.2 or later

 \* Some low-end models may experience connectivity issues even with BLE 4.2 or later

Refer to the section '8.5. Checking the kit information ' and check 'Kit software'.

Update is required if the firmware version is below 1.1.1. Please contact customer service center.

Please make sure that there is no obstacle between the kit and the user's mobile device.

# 11. Warranty

- 1. Manufacturer offers a LIMITED WARRANTY against any defects in workmanship or materials under normal use for one (1) year from the date of purchase. Any component of the "BASICBilly+ Upgrade Kit" which proves defective within the warranty period will be repaired, free of charge. The customer is responsible for shipping and handling fees to the place which manufacturer designates.
- 2. Customer must provide proof of the date of purchase, place of purchase and the purchase price in order to obtain service under this limited warranty. No agent, representative, dealer of Manufacturer has the authority to alter the obligations or limitations of this limited warranty.
- 3. CUSTOMER'S SOLE AND EXCLUSIVE REMEDY AGAINST MANUFACTURE SHALL BE FOR THE REPAIR OR REPLACEMENT OF DEFECTIVE GOODS AS PROVIDED HEREIN. Repair of any component of any "BASICBilly+ Upgrade Kit" does not extend this limited warranty or begin a new limited warranty period.
- 4. Manufacturer reserves the right to refuse warranty service or replacement when product failure is due to abrasion, abnormal use, misuse, mishandling, misapplication, accident, neglect, improper installation, modification, use of unauthorized parts or attachments, adjustments or repair performed by anyone other than manufacturer or its authorized agent, or any causes other than defective workmanship or material. This limited warranty does not cover failure or damage resulting from unsuitable operating environments or storing environments or natural disasters or acts of God. MANUFACTURER SHALL NOT BE LIABLE FOR INCIDENTAL OR CONSEQUENTIAL DAMAGES ARISING OUT OF THE USE OF THE "BASICBilly+ Upgrade Kit" OR THE BREACH OF THIS OR ANY OTHER EXPRESSED OR IMPLIED WARRANTY.

# 12. Contact

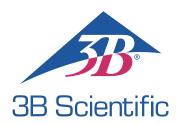

3B Scientific GmbH • Ludwig-Erhard-Straße 20 • 20459 Hamburg Germany • 3bscientific.com • Phone: +49 40 73966-0 Fax: +49 40 73966-100 • E-mail: info@3bscientific.com